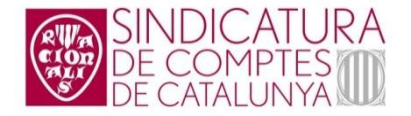

# Manual d'usuari per al retiment del Compte general de les corporacions locals. Exercicis 2019 i posteriors

(versió 2021)

DESENVOLUPAMENT DEL SERVEI DE TRAMESES TELEMÀTIQUES PER A LA SINDICATURA DE COMPTES A TRAVÉS DE LA PLATAFORMA EACAT

# ÍNDEX

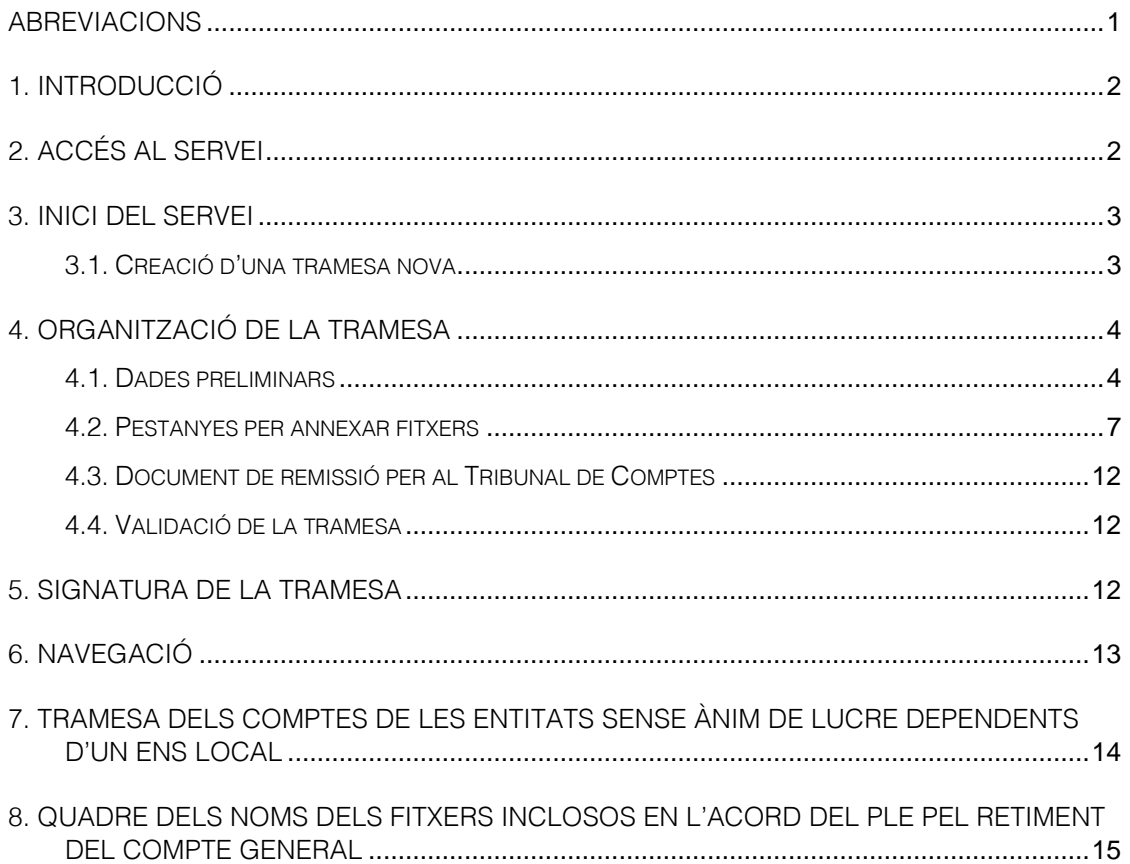

# ABREVIACIONS

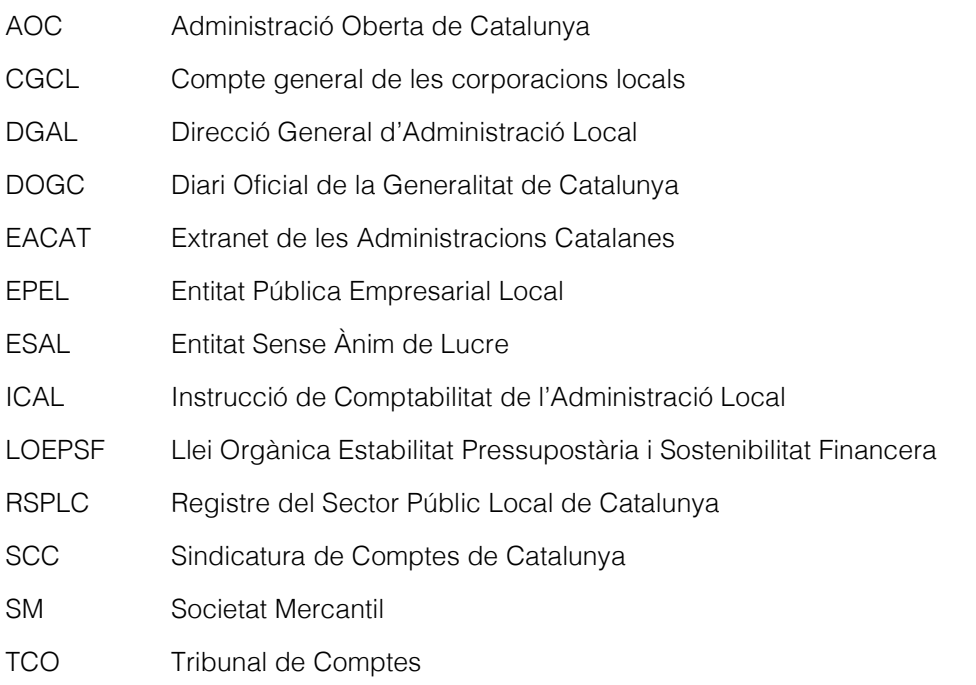

# 1. INTRODUCCIÓ

Aquest document és la guia per als usuaris dels ens locals sobre la utilització del servei de la plataforma de l'Extranet de les administracions catalanes (EACAT) per trametre el Compte general de les corporacions locals (CGCL) a la Sindicatura de Comptes de Catalunya (SCC).

El gestor d'usuaris de l'EACAT de cada ens local ha de definir en el perfil de l'usuari l'opció de *preparació de la tramesa dels comptes a la Sindicatura*, per poder portar a terme aquest procés.

Els usuaris de l'ens local amb accés a la plataforma de l'EACAT hauran de fer una tramesa independent per a cada ens integrant del Compte general, és a dir, una per a la corporació matriu i una per a cada ens dependent o adscrit, de forma diferenciada.

## 2. ACCÉS AL SERVEI

L'accés al servei de tramesa del CGCL s'ha de fer seguint els passos següents:

1. Pàgina principal de l'EACAT [\(www.eacat.cat\)](http://www.eacat.cat/), introduir l'usuari i la contrasenya per accedir als serveis de l'EACAT.

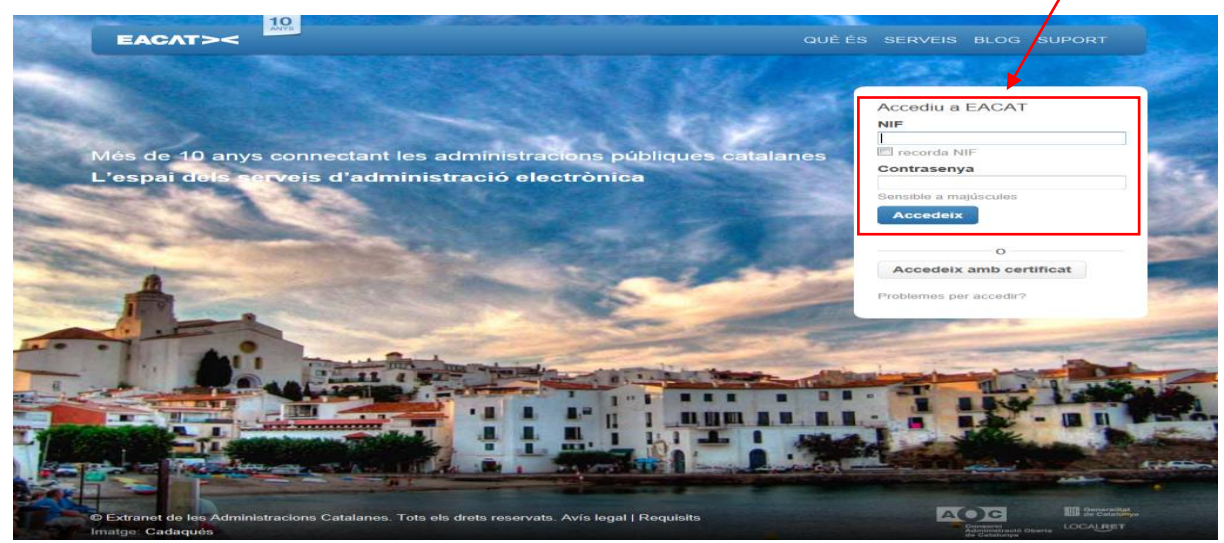

2. Un cop dins de l'EACAT s'ha de clicar l'opció *Tràmits* i dins del Catàleg de tràmits que apareixen ordenats per prestador s'ha de buscar la Sindicatura de Comptes

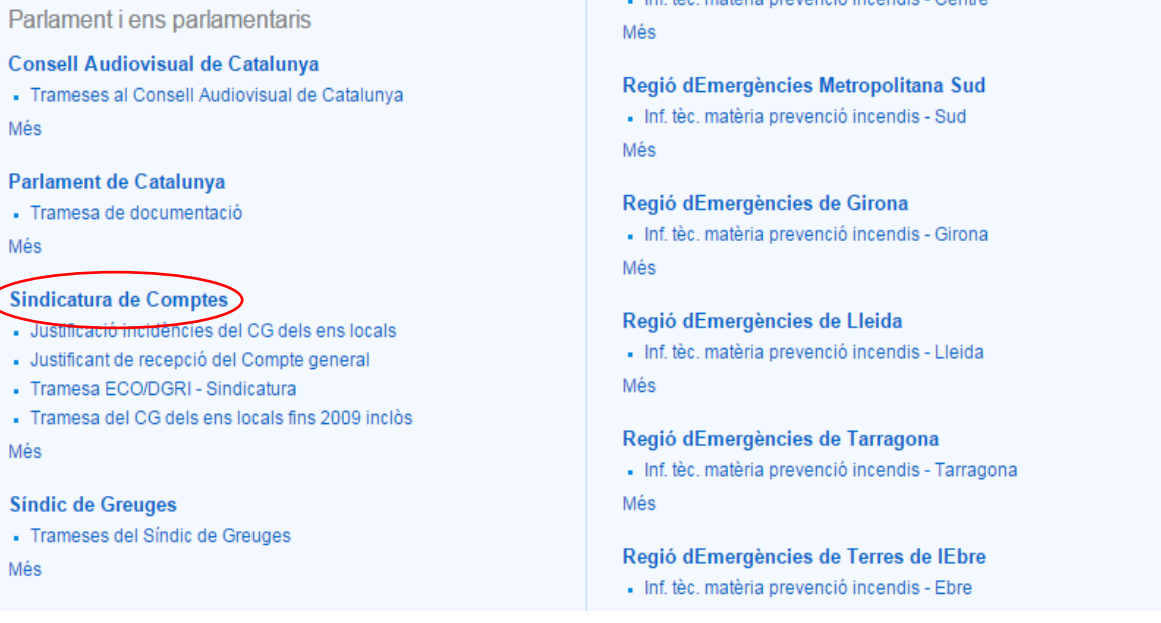

3. Els usuaris dels ens han d'escollir el menú *Tramesa del CG dels ens locals i control intern*.

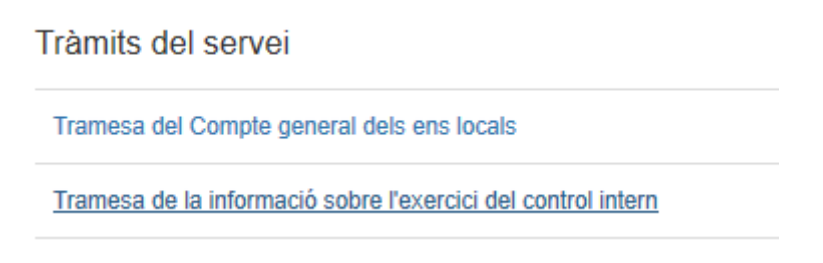

## 3. INICI DEL SERVEI

La persona usuària de l'ens local pot crear una tramesa nova o pot triar una tramesa ja creada amb anterioritat però pendent de finalitzar.

## 3.1. CREACIÓ D'UNA TRAMESA NOVA

Per crear una tramesa nova cal seleccionar l'opció *Tramesa del Compte general dels ens locals* per obrir el formulari on s'han d'introduir les dades i els fitxers de la tramesa.

# Tramesa del Compte general dels ens locals

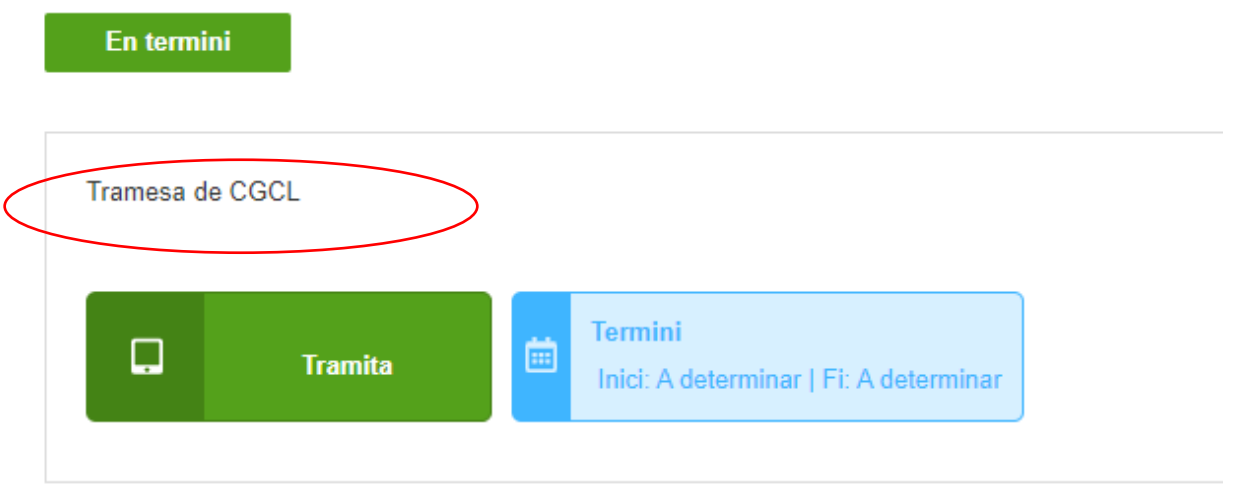

## 3.2. Selecció d'una tramesa existent

Per modificar una tramesa existent, cal anar a la pàgina *Tràmits*, escollir la pestanya Esborranys i seleccionar la tramesa que es vol editar o modificar.

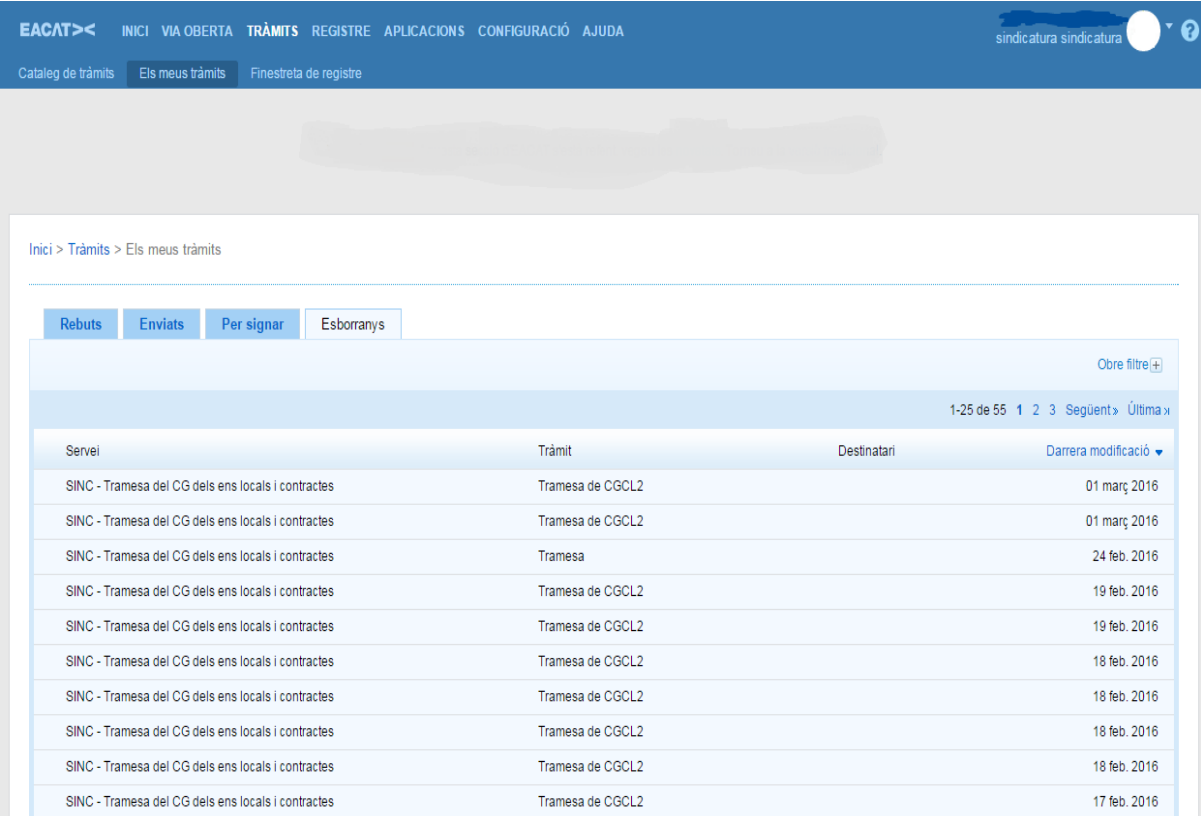

# 4. ORGANITZACIÓ DE LA TRAMESA

Les trameses del CG s'organitzen en diferents pestanyes, cadascuna de les quals conté part de la informació que compon la documentació constitutiva del Compte general. Aquestes pestanyes són:

- a) Dades preliminars.
- b) Pestanyes per annexar fitxers:
	- Fitxers de dades comptables
	- Documentació complementària
	- Tràmits del ple
	- Auditories o Fiscalitzacions
- c) Document de remissió per al Tribunal de Comptes (TCO).
- d) Signatura.

## 4.1. DADES PRELIMINARS

A la pestanya *Dades preliminars* cal introduir-hi, obligatòriament, les dades i camps que s'indiquen a continuació i que estan encerclats en la imatge següent:

- Exercici.
- Ens.
- NIF.
- Aplicació informàtica.
- Indicar si el Compte ha estat aprovat i si s'ha passat el validador al fitxer xml dels comptes.
- Indicar si te l'obligació de realitzar l'auditoria prevista a l'article 29.3.A del RD 424/2017
- Indicar si les SM o les ESAL tenen l'obligació de realitzar auditories en virtut a la normativa pròpia
- La data d'aprovació o de presentació del Compte general al Ple.
- El nom i NIF del president, de l'interventor i, si escau, de la persona en qui hagi delegat el president per fer la tramesa del Compte general.

# Tramesa de CGCL2

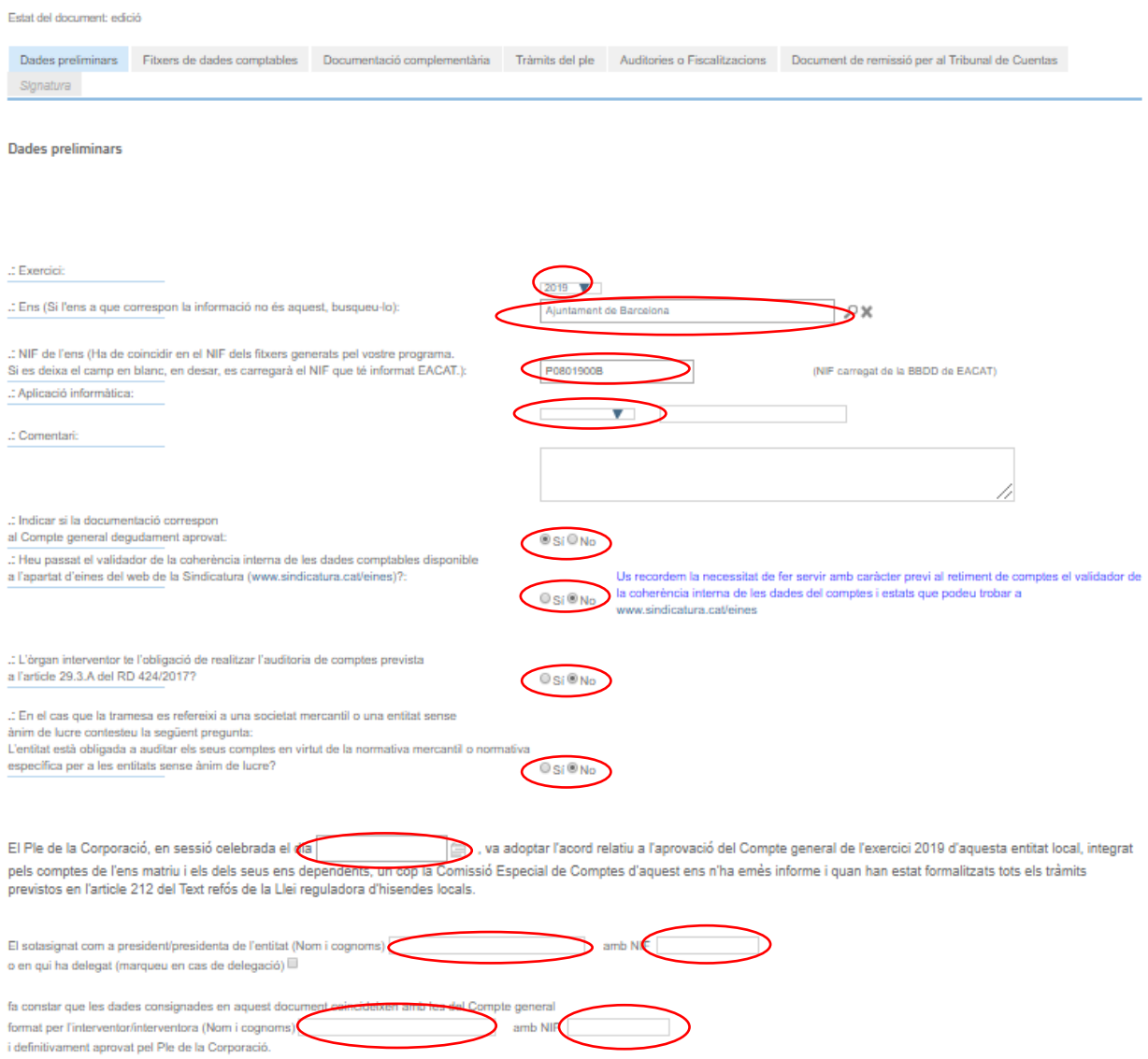

Per visualitzar els ens dependents i adscrits d'un ens local cal clicar a la icona de la lupa per obrir la pantalla de cerca. Al camp *Descripció* es pot posar el nom de l'ens que es busca (o una part), també es pot clicar el botó de *cerca* sense escriure res, la casella de *Resultats* mostrarà les coincidències o tota la llista d'ens dependents i adscrits de l'ens matriu, segons l'acció que s'hagi portat a terme.

La relació d'ens que apareixerà són tots aquells que consten dependents o adscrits a l'ens matriu i actius al Registre del sector públic local de Catalunya (RSPLC) de la Direcció General d'Administració Local (DGAL) de la Generalitat de Catalunya. No es poden trametre els comptes d'aquells ens dependents o adscrits que no constin inscrits en el RSPLC.

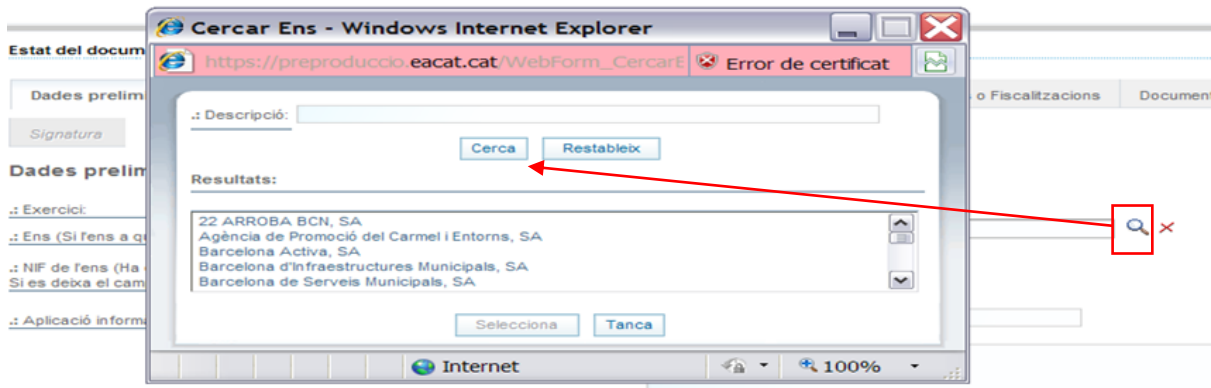

D'acord amb l'article 41.6 de la Llei 18/2010 de la Sindicatura de Comptes, cal indicar si el Compte general es tramet degudament aprovat o bé cal certificar que ha estat presentat al Ple i no ha estat aprovat. Si els comptes que no han estat aprovats pel Ple es respondrà NO i s'anotarà la data en què els comptes han estat presentats al Ple.

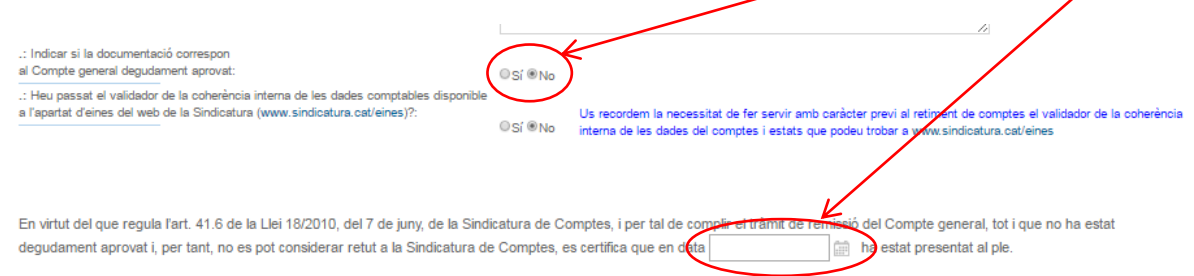

Si el president/presidenta de l'ens local ha delegat en una altra persona la signatura de la tramesa del Compte general cal indicar-ho clicant la casella corresponent i posant el nom i el NIF de la persona en qui hagi delegat. Les dades del camp del president del delegat han de coincidir amb el perfil del signador de la tramesa.

![](_page_7_Picture_105.jpeg)

En la tramesa dels comptes de l'ens matriu, dels organismes autònoms dependents i dels consorcis adscrits cal indicar si el fitxer xml de les dades comptables ha passat el validador de la coherència interna de les dades comptables.

.<br>Hau noccot al volidador da la onharància interna da lac dadac comptablec diconnible Us recordem la necessitat de fer servir amb caràcter previ al retiment de comptes el validador de la coherència<br>O Sí ® No interna de les dades del comptes i estats que podeu trobar a www.sindicatura.cat/eines a l'apartat d'eines del web de la Sindicatura (www.sindicatura.cat/eines)?

Aquest validador us mostrarà les incidències i possibles problemes que es detectin en el fitxer xml dels comptes per tal que els esmeneu, si escau, abans de retre'ls a la SCC. Així mateix també podeu comprovar si els fitxers xml s'adeqüen a les especificacions tècniques -esquemes xsd. Trobareu aquests validadors a l'enllaç següent [www.sindicatura.cat/eines](http://www.sindicatura.org/web/guest/eines_visor_xml_generador_fitxer_addicional)

#### Eines

![](_page_8_Picture_1.jpeg)

Justificació de les incidències detectades en les dades del Compte deneral -<br>Permet escriure una justificació per a les incidències detectades en el fitxer XML del Compte general que heu lliurat a la

Sindicatura

![](_page_8_Picture_3.jpeg)

Generador del fitxer XML de la informació addicional Generador del fitxer XML de la informació ddicional entrant manualment les dades

![](_page_8_Picture_5.jpeg)

Visor de XML Permet visualitzar de manera aminable l'XML generat per les aplicacions de comptabilitat

Un cop introduïts tots els camps obligatoris de la pestanya de Dades Preliminars es recomana pitjar el botó *Desa esborrany* perquè s'activin o desactivin les preguntes que estan en funció de l'exercici i la naturalesa de l'ens i es pugui comprovar si el NIF que l'EACAT carrega coincideix amb el de l'ens.

Generador del fitxer XML de la Memòria

Permet generar el fitxer XML amb la

memòria dels ens locals sotmesos a la

Validador de la coberência interna de

Permet comprovar la coherència interna

de les dades comptables dels estats

financers segons les validacions de

informació i els comentaris de la

segons ICAL 2004

les dades comptables

Tribunal de Comptes

ICAL 2004

奁

**XML** 

A

**XML** 

Generador del fitxer XBRL de les dades

comptes i estats de les entitats públiques

empresarials i societats mercantils en el

format que disposa el Registre Mercantil

Validador de l'esquema del XMI de les

Permet comprovar si l'XML que conté

s'adequa a l'especificació del model di

dades del vostre Compte genera

dades comptables

Permet generar el fixer XBRL amb els

comptables (PGC o PGC-PIME)

**tor** 

**XBRL** 

**XML** 

#### 4.2. PESTANYES PER ANNEXAR FITXERS

La tramesa del CGCL s'ha de fer segons el procediment regulat a l'Acord del Ple de la Sindicatura de Comptes del 13 de març del 2020, relatiu a la forma en què les corporacions locals de Catalunya han de trametre a la Sindicatura el Compte general, publicat en el Diari Oficial de la Generalitat de Catalunya per Resolució del 25 de març del 2020 [\(DOGC 8099, del 30.03.2020\)](https://portaldogc.gencat.cat/utilsEADOP/AppJava/PdfProviderServlet?documentId=871748&type=01&language=ca_ES). Per a més informació sobre el retiment del Compte general podeu consultar l'adreça següent: [www.sindicatura.cat/Corporacions-locals.](http://www.sindicatura.cat/corporacions-locals/tramesa-del-compte-general/requisits-per-trametre-el-compte-general)

S'ha de tenir present allò què disposen els acords segon i tercer, *Format i contingut de la documentació* i *Altres característiques formals dels fitxers* respectivament, en referència a la codificació dels noms dels fitxers a annexar i al fet que els imports han d'estar expressats en euros amb dos decimals. Així mateix s'ha de tenir en compte que els fitxers no es poden fraccionar, que la grandària màxima de cada fitxer no pot superar els 10 MB i que la de la tramesa total no pot ser superior a 100 MB.

Per annexar els diferents fitxers es fa servir la mateixa funcionalitat clicant el botó Tria un fitxer.

![](_page_8_Picture_340.jpeg)

Una vegada el fitxer està annexat a la tramesa, la persona usuària disposa de funcionalitats per visualitzar el contingut, descarregar-lo al seu ordinador o bé esborrar el fitxer.

:9( D\_2010\_NOR\_COMPTES\_ANUALS.XML [Mostra] [Descarrega] [Esborra] .: Fitxer de dades comptables: P

Si la persona usuària desitja annexar més d'un fitxer, ha de fer servir aquesta utilitat tantes vegades com calgui. No és possible d'enviar més d'un fitxer amb el mateix nom ni fitxers buits.

Pestanya *Dades comptables*

En aquesta pestanya s'han d'incloure els fitxers amb extensió pdf i xml/xbrl generats per l'aplicació comptable, codificats d'acord amb els criteris fixats en els annexos de l'esmentat acord.

#### Els ens locals matriu, els organismes autònoms dependents i els consorcis adscrits a l'ens local han

d'annexar els fitxers en format xml i pdf, segons el model d'Instrucció que apliquen, a la pestanya següent

![](_page_9_Picture_72.jpeg)

El servei de tramesa del Compte general de l'EACAT comprovarà que el fitxer xml dels comptes anuals adjuntat compleix les especificacions tècniques (esquemes xsd). En cas de no complir aquests esquemes no es podrà completar la tramesa del Compte general.

Pel que fa a les EPEL i a les societats mercantils (SM) -participades íntegrament, majoritàriament o dependents incloses en l'àmbit d'aplicació de la Llei Orgànica 2/2012 d'Estabilitat Pressupostària i Sostenibilitat Financera (LOEPSF)-, tant de forma directa com indirecta, han d'enviar els fitxers xbrl i pdf a la pestanya següent:

![](_page_9_Picture_73.jpeg)

Si el fitxer xbrl dels comptes anuals de les EPEL i les SM no conté la memòria, aquesta s'ha d'enviar en un fitxer en format pdf

#### Els fitxers xml, xbrl i pdf esmentats són d'enviament obligatori. No es pot formalitzar la tramesa sense la inclusió d'aquests arxius.

#### Pestanya *Documentació complementària*

En aquesta pestanya s'han d'adjuntar els fitxers, en format pdf, de la documentació complementària, que han d'acompanyar el Compte general i el fitxer, en format xml, de la informació addicional, d'acord amb els criteris fixats en els annexos de l'esmentat acord, en funció de si s'estan enviant els comptes de l'ens matriu o d'un ens dependent.

En el cas de la tramesa dels comptes de l'ens matriu caldrà adjuntar de forma obligatòria el fitxer pdf de l'acta d'arqueig, dels justificants de saldos bancaris i de la conciliació i el fitxer xml de la informació addicional. També caldrà enviar de forma obligatòria el fitxer en format pdf dels estats integrats i consolidats si així s'ha indicat a la casella corresponent.

![](_page_10_Picture_79.jpeg)

.: Fitxer annexat:

La pestanya per adjuntar els fitxers amb la informació complementària de l'ens matriu és la següent

![](_page_10_Picture_80.jpeg)

Si l'ens local no pot generar el fitxer d'informació addicional en format xml amb el seu aplicatiu informàtic, a la pàgina web de la SCC [\(http://www.sindicatura.cat/web/guest/informacioXML\)](http://www.sindicatura.cat/web/guest/informacioXML), trobareu una eina per generar aquest fitxer que haureu d'escollir en funció de la naturalesa de l'ens.

![](_page_11_Picture_1.jpeg)

La pestanya per a la tramesa de la documentació complementària d'un organisme autònom i d'un consorci adscrit és la següent:

![](_page_11_Picture_100.jpeg)

## Pestanya *Tràmits del Ple*

Aquesta pestanya només s'activa pels ens matrius. S'hi ha d'adjuntar un fitxer, en format pdf, amb el certificat de l'aprovació del Compte general per part del Ple de la corporació o amb el certificat que acrediti que els comptes s'han presentat al Ple per a la seva aprovació i, un cop sotmesos a aquest, no han estat aprovats, segons sigui el cas.

Si el Compte general ha estat aprovat pel Ple, la pantalla que es mostrarà és la següent:

![](_page_12_Picture_74.jpeg)

En canvi, si el Compte general s'ha presentat al Ple però no ha estat aprovat la pestanya mostrarà el missatge següent:<br>Estat del document: edició

![](_page_12_Picture_75.jpeg)

En aquesta pestanya s'han d'afegir, segons pertoqui, els fitxers en format pdf de; l'informe d'auditoria dels comptes de cadascuna de les entitats incloses en l'àmbit subjectiu de l'article 29.3.A del Reial decret 424/2017, del 28 d'abril, l'informe d'auditoria obligatòria dels comptes de la societat mercantil o entitat sense ànim de lucre prevista per la normativa específica, i les auditories i qualsevol altre informe de control financer d'entitats, subvencions i qüestions globals de naturalesa econòmica financera de la corporació local i/o els ens dependents o adscrits, amb les recomanacions i les reserves corresponents, en relació amb l'exercici del qual es ret el Compte general i sempre que s'hagin dut a terme.

![](_page_12_Picture_76.jpeg)

Pestanya *Auditories o Fiscalitzacions*

#### 4.3. DOCUMENT DE REMISSIÓ PER AL TRIBUNAL DE COMPTES

En compliment del conveni col·laboració entre el Tribunal de Comptes i la Sindicatura de Comptes de Catalunya per a la coordinació del retiment telemàtic dels comptes generals de les entitats locals signat el 3 de desembre de 2014 es consideren retuts els comptes del seu àmbit comú competencial presentats davant de qualsevulla de les dues institucions i es genera aquest document, d'acord amb la informació introduïda en la pantalla *Dades preliminars*.

![](_page_13_Picture_191.jpeg)

#### 4.4. VALIDACIÓ DE LA TRAMESA

La tramesa es valida automàticament cada cop que es desa. L'objectiu de la validació és, per una banda, evitar que s'enviï a signatura una tramesa errònia i, per altra banda, mostrar a la persona usuària a l'inici de cada pestanya un apartat amb els errors.

![](_page_13_Figure_5.jpeg)

Quan els fitxers carregats en cada una de les pestanyes és correcte s'indica amb el símbol √ en color verd i si no ho és apareix el missatge de la incidència corresponent.

## 5. SIGNATURA DE LA TRAMESA

Si la tramesa està completa i és correcta, automàticament s'habilita la funcionalitat per enviar-la a signatura en qualsevol de les pestanyes de la tramesa. L'enviament a signar pot ser executat per qualsevol persona usuària que tingui definit en el seu perfil el rol de preparació de tramesa. Un cop s'envia la tramesa a signatura queda bloquejada i no pot ser modificada. Si cal modificar-la s'ha de tornar a l'estat d'edició mitjançant l'execució de la funcionalitat *Revisa*.

![](_page_13_Picture_192.jpeg)

La pestanya *Signatura* mostra totes les dades de la tramesa i inclou el detall dels fitxers annexats i els comentaris. Cal verificar que les dades introduïdes en els camps del secretari/interventor o la secretària/interventora i del president o presidenta o en qui hagi delegat siguin correctes. És important el nom i el NIF del president/presidenta (o en qui delegui) de la pestanya *Dades preliminars* coincideixin amb el de la persona que signa la tramesa.

## Tramesa de CGCL2

k

ú

![](_page_14_Picture_150.jpeg)

arat pels comptes Let the underlying the set of the contract of the control of the control of the control of the control of the control of the control of the control of the state of the state of the state of the state of the state of the st 212 del Text refós de la Llei reguladora d'hisendes locals.

El sotasignat com a president/presidenta de l'entitat (Nom i cognoms) President amb NIF 12121212m L'avia sugurat contra presidenti de la contratta (volunta principalmente di distribuzione).<br>La constar que les dades consignades en aquest document coincideixen amb les del Compte ge<br>format per l'interventor/interventora (

Quan es prem el botó *Signatura* apareix la finestra per seleccionar el certificat per a la signatura de la tramesa.

![](_page_14_Picture_151.jpeg)

Un cop la tramesa és signada pel president/presidenta, finalitza automàticament i s'activen els processos de sistema que envien la tramesa al registre d'EACAT i el procés que traspassa per FTP la tramesa al servidor de la Sindicatura.

Posteriorment apareix una finestra que permet a la persona usuària de l'ens imprimir un justificant de la tramesa.

## 6. NAVEGACIÓ

A totes les pestanyes hi ha uns botons bàsics que realitzen les tasques següents:

- Navegació entre pestanyes (pestanya *Anterior* i pestanya *Següent*)
- *Elimina* (esborra la tramesa actual)
- *Versió imprimible* (mostra una nova finestra de diàleg des d'on la persona usuària pot imprimir un justificant).
- *Desa* esborrany (grava les dades de la tramesa)
- *Envia a signar* (veure apartat 5 del manual)

## 7. TRAMESA DELS COMPTES DE LES ENTITATS SENSE ÀNIM DE LUCRE DEPENDENTS D'UN ENS LOCAL

La tramesa dels fitxers dels comptes anuals de les entitats sense ànim de lucre dependents de l'ens local, inclosos en l'àmbit del Compte general d'acord amb la regla 48.1.c) de la ICAL, model normal i la regla 49.1.c) de la ICAL, model simplificat s'haurà de portar a terme a través de l'EACAT per l'opció de Tramesa de la documentació sol·licitada disponible al servei de *Tràmits Sindicatura.*

![](_page_15_Picture_135.jpeg)

Les dades s'annexaran a la pestanya *Contingut* d'acord amb els criteris següents:

- Títol: Tramesa documentació sol·licitada
- Assumpte: Tramesa CG 20XX (exercici del CG) Fundació XXXXXXXXXX (nom de la fundació)
- Cos: Tramesa CG 20XX (exercici del CG) Fundació XXXXXXXXXX (nom de la fundació) i qualsevol altre comentari que es vulgui fer
- S'adjuntaran els fitxers, en el format establert per l'Acord del Ple de la Sindicatura de Comptes del 13 de març del 2020, tant pels comptes anuals com per la memòria. També s'adjuntarà l'informe previst a l'article 29.3.A del RD 424/2017 i, si s'han dut a terme, les auditories i qualsevol altre informe de control financer d'entitats, subvencions i qüestions globals de naturalesa econòmica financera de l'entitat sense ànim de lucre dependent de l'ens local.

![](_page_15_Picture_136.jpeg)

Tramesa de la documentació sol·licitada

Com a signador de la tramesa s'haurà de seleccionar el president de l'ens local.

## 8. QUADRE DELS NOMS DELS FITXERS INCLOSOS EN L'ACORD DEL PLE PEL RETIMENT DEL COMPTE GENERAL

A continuació s'annexa un quadre amb les possibles combinacions de tots els noms dels fitxers que els ens locals o els seus ens dependents han d'adjuntar en la tramesa del Compte general per la plataforma de l'EACAT.

#### NOMS ACORD SCC 2020

#### Pública: Ens locals + ens dependents<br>
Entitat = NIF

![](_page_17_Picture_313.jpeg)

#### **Només corporacions matriu**

![](_page_17_Picture_314.jpeg)

#### **Només ens dependents inclosos en l'Art. 29.3 del RD424/2017 de Control intern**

![](_page_17_Picture_315.jpeg)

#### **Alternatiu l'1 o el 2 segons el tipus d'ens local matriu**

![](_page_17_Picture_316.jpeg)

#### **Privada: SM i EPEL**

![](_page_17_Picture_317.jpeg)

#### **Nomès SSMM dependents sotmesos a l'obligació d'auditoria de comptes (art. Del RDL 1/2010)**

![](_page_17_Picture_318.jpeg)

#### **Privada: Fundacions i altres entitats sense ànim de lucre**

![](_page_17_Picture_319.jpeg)